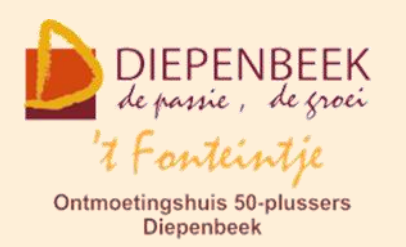

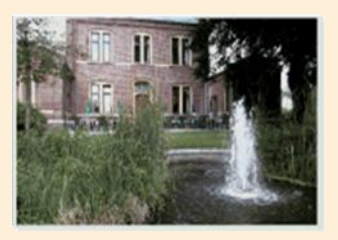

Gemeenschapscentrum De Plak

Servaasplein 14

tel:011 491 900

Website: [http://fonteintje-diepenbeek.be](http://fonteintje-diepenbeek.be/)

# *e-mailkrantje oktober 2021*

## *Vervolgcursus iPad*

In oktober vonden we niet genoeg gegadigden voor de cursussen '**iPad basis**', '**Faststone Image Viewer**' en '**WhatsApp gebruiken**' die dan ook geannuleerd werden. Ondanks de annulering van **iPad basis** houden we de vervolgcursus **iPad** toch nog in ons aanbod.

Vervolgcursus iPad (3 lessen uitbreiding)

Voor cursisten die de eerste reeks lessen gevolgd hebben of zij die de basisvaardigheden onder de knie hebben.

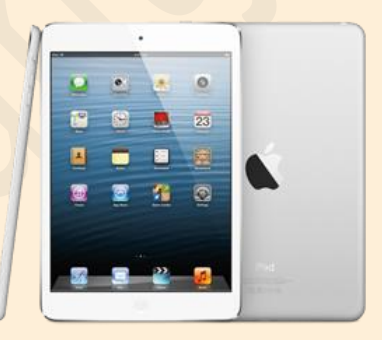

We gaan in deze vervolgcursus dieper in op verschillende iPad functies. Het programma wordt

voor een deel door uzelf bepaald: waar wilt u meer over weten? Wat lukt nog niet zo dia analisis dia analisis dia analisis dia analisis dia analisis dia analisis dia analisis dia analisis dia

Eind september konden we het nieuwe besturingssysteem iOS 15 downloaden. **Welke functies van iOS 15 mag je echt niet missen?**

Belangrijk is dat u zoveel mogelijk plezier beleeft aan uw iPad! Breng je wachtwoorden van je "Apple ID" en je "e-mailaccount" mee naar de les!!!

Lesgever: Ludo

### *Cursussen november 2021*

Voor november zijn er weer 5 cursussen geprogrammeerd. Heb je interesse wacht dan niet tot het laatste moment om in te schrijven want de vrijdag vóór de

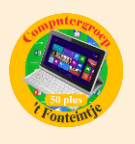

aanvang van de cursus wordt deze geannuleerd indien er niet voldoende inschrijvingen genoteerd worden.

#### **Voor meer informatie over de cursus klik op de link in de kolom 'Cursus'**

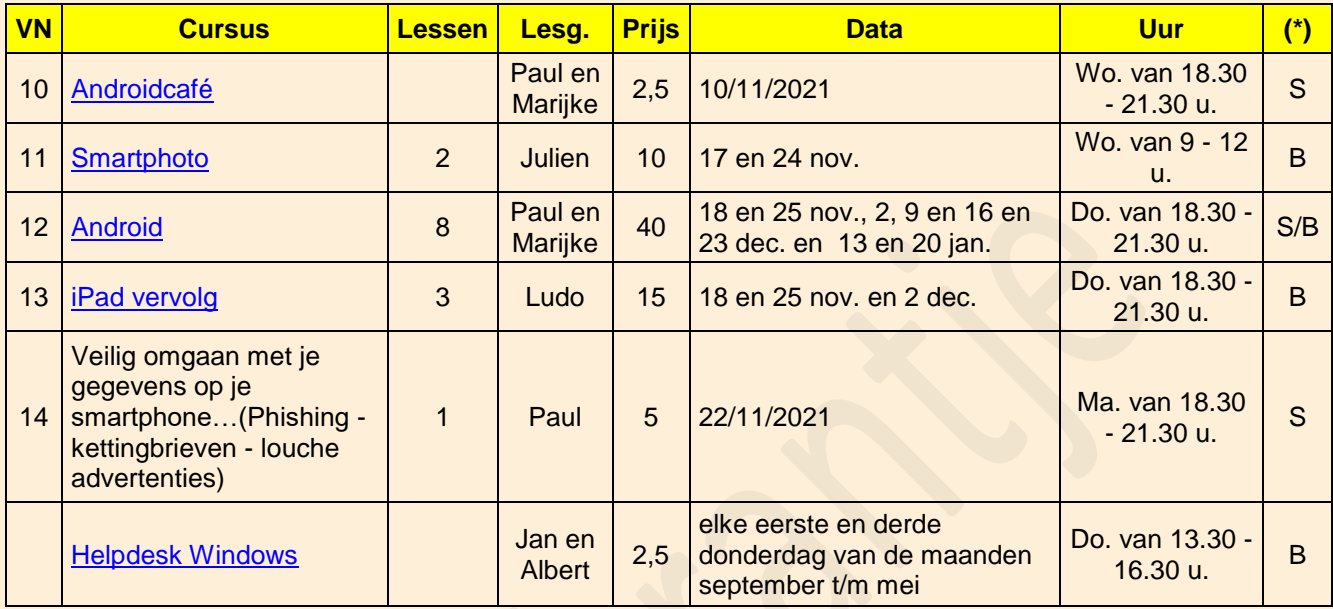

- (\*)
- B: Beukenzaal
- S: Sequoiazaal
- E: Eikenzaal

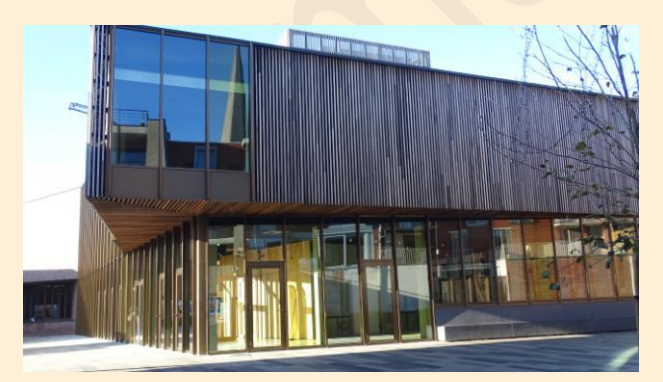

*Wanneer, waar en hoe inschrijven?*

Inschrijven kan aan het vrijetijdsloket in het gemeenschapscentrum 'De Plak', Servaasplein 14. Telefonisch reserveren kan via het nummer 011-49 19 00.

Er kan ook online ingeschreven worden via de gemeentelijke website <https://diepenbeek.kwandoo.com/>

*Antwoordmenu gebruiken in Mail voor iPhone en iPad*

Bijdrage van Ludo en Sonja.

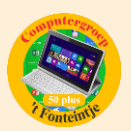

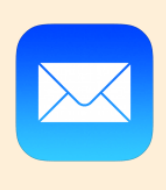

De Mail applicatie voor [iPhone](https://www.appletips.nl/7heh) en [iPad](https://www.appletips.nl/629h) is voorzien van een zogeheten antwoordmenu. Via de knoppenbalk kun je meteen een e-mailbericht verwijderen, verplaatsen, beantwoorden of een nieuw bericht aanmaken.

Het [antwoordmenu](https://www.appletips.nl/antwoord-menu-mail/#antwoordmenu) voor Mail is niet alleen geschikt om een e-mailbericht te beantwoorden, maar je kunt nog veel meer. Denk hierbij aan het doorsturen van een e-mailbericht, delen, markeren, afdrukken en meer. Het antwoordmenu is multifunctioneel en we leggen uit hoe het werkt.

#### **Knoppenbalk gebruiken in Mail**

Zodra je een e-mailbericht opent verschijnt er onderaan het scherm een knoppenbalk. Via deze balk kun je verschillende taken uitvoeren: verwijderen (prullenmand), verplaatsen (map), beantwoorden (pijl) of een nieuw bericht starten (potlood). Achter de pijl schuilt het antwoordmenu die je direct toegang geeft tot nog meer opties.

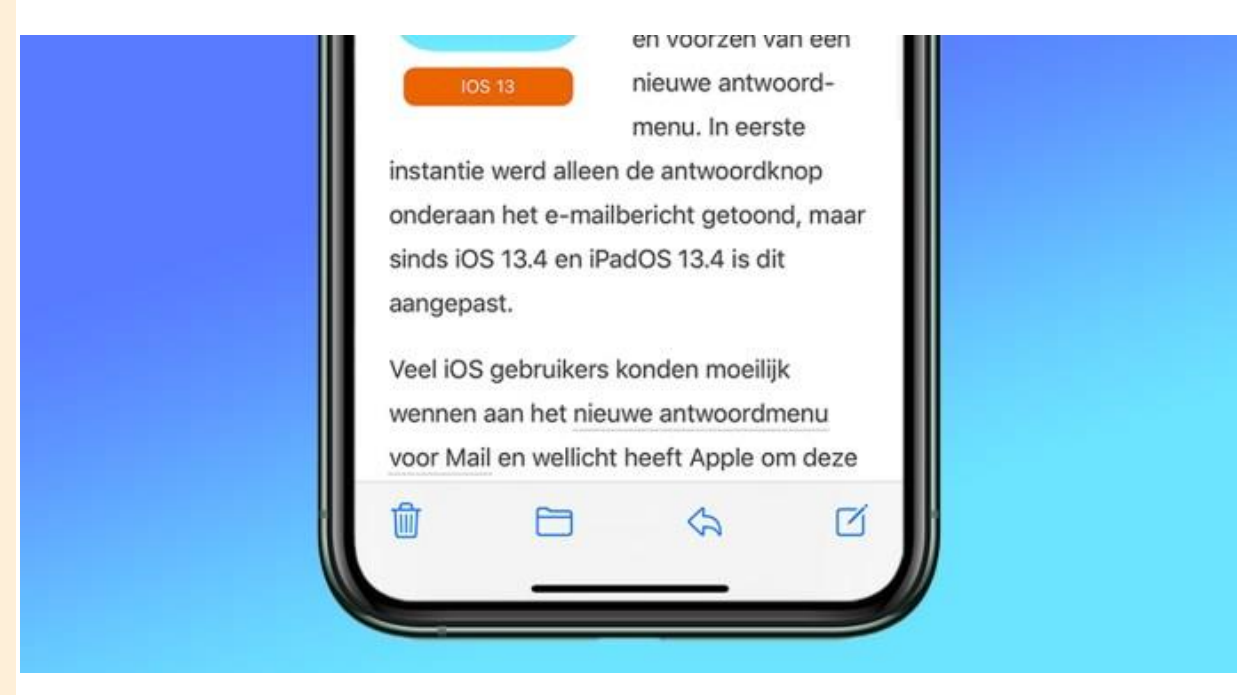

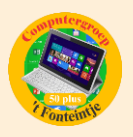

#### **Uitgebreid antwoordmenu met extra opties**

Via het antwoordmenu kon je altijd al een e-mailbericht beantwoorden, doorsturen of afdrukken. Maar sinds iOS 13 en iPadOS is dit menu uitgebreid met extra opties. Zo kun je via dit menu een bericht markeren met kleur of als ongelezen, verplaatsen, verwijderen of archiveren.

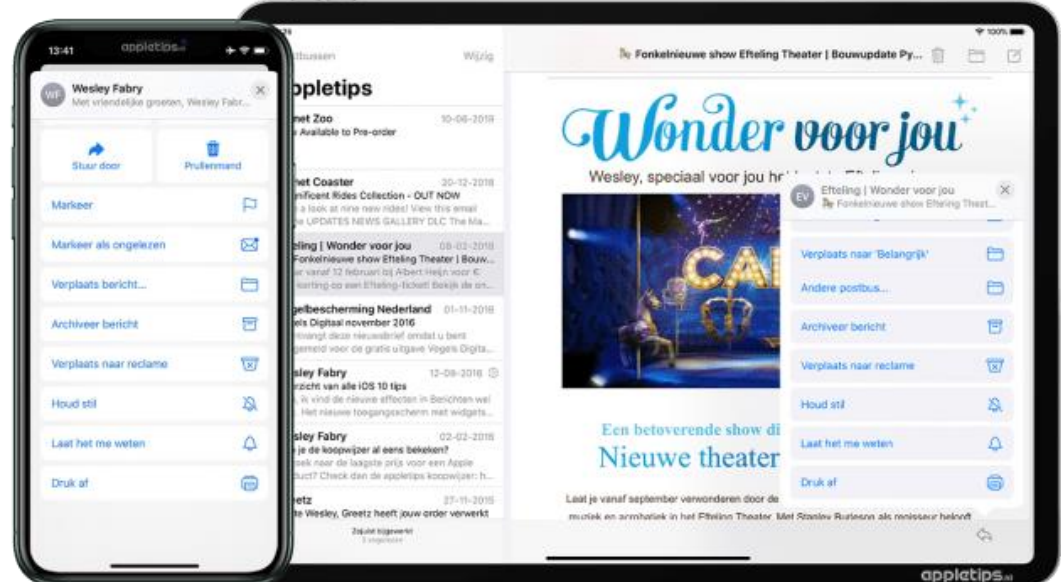

Daarnaast kun je de meldingen voor een specifieke e-mailwisseling uitschakelen (houd stil) of net inschakelen (laat het me weten) zodat je altijd op de hoogte gehouden wordt van nieuwe berichten. Met de Druk af-knop kun je via [AirPrint](https://www.appletips.nl/raspberry-pi-als-airprint-server-gebruiken/) een e-mailbericht printen.

Bron: Appletips